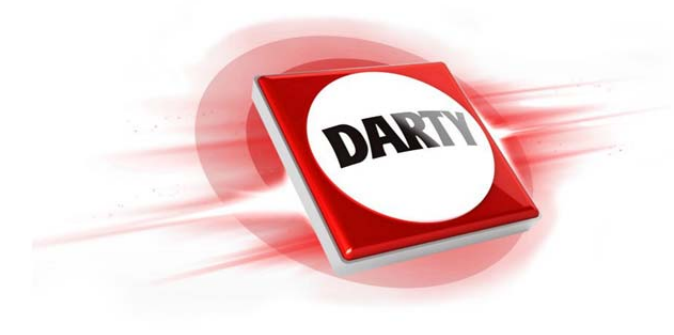

# **MARQUE: KOBO REFERENCE: AURA 2ème EDITION CODIC: 4256204**

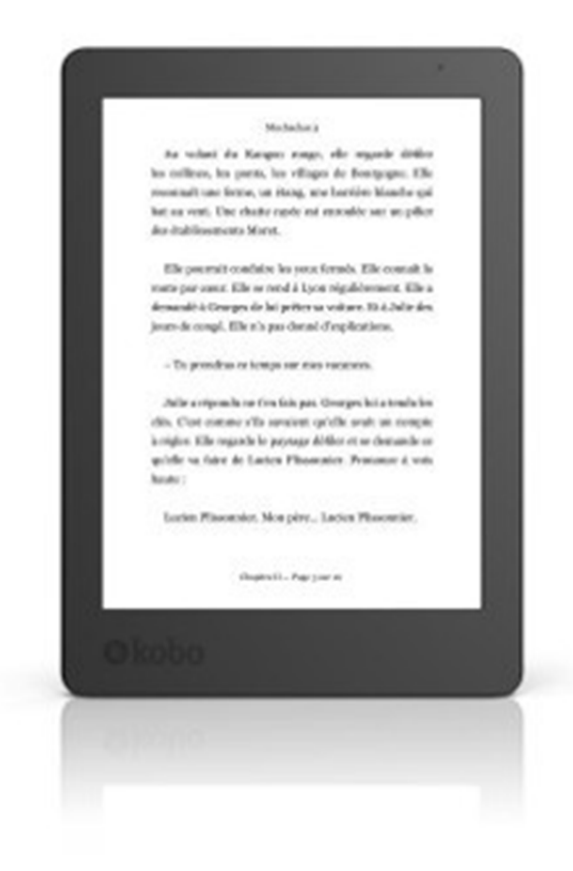

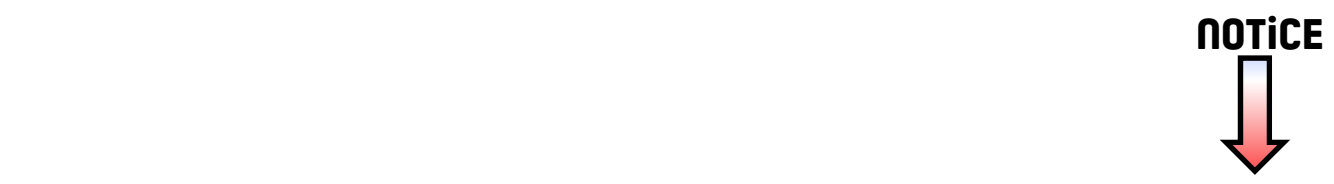

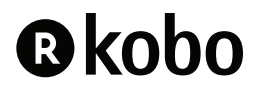

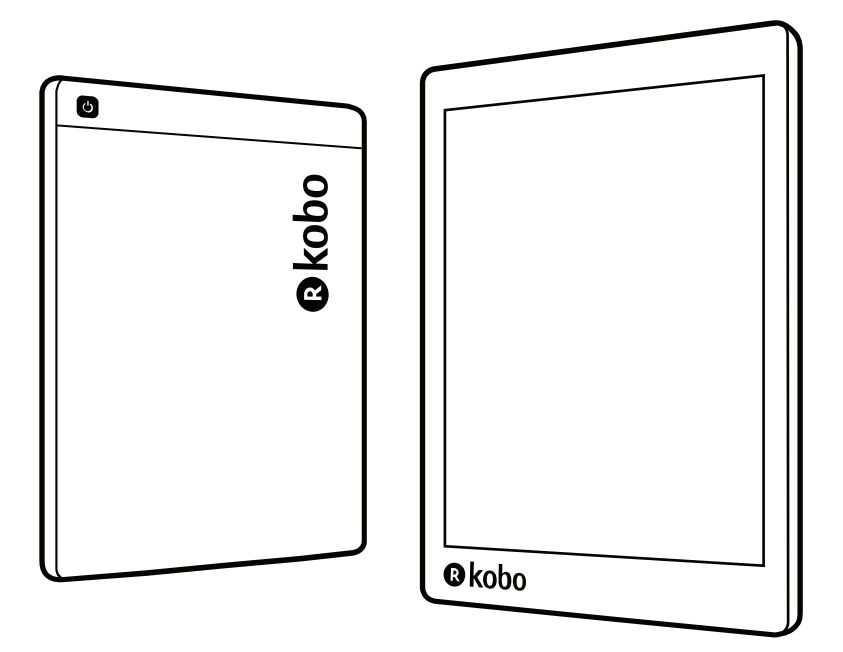

koboaura Edition 2 Guide d'utilisation

# Manuel d'utilisation de Kobo Aura 2ème édition Table des matières

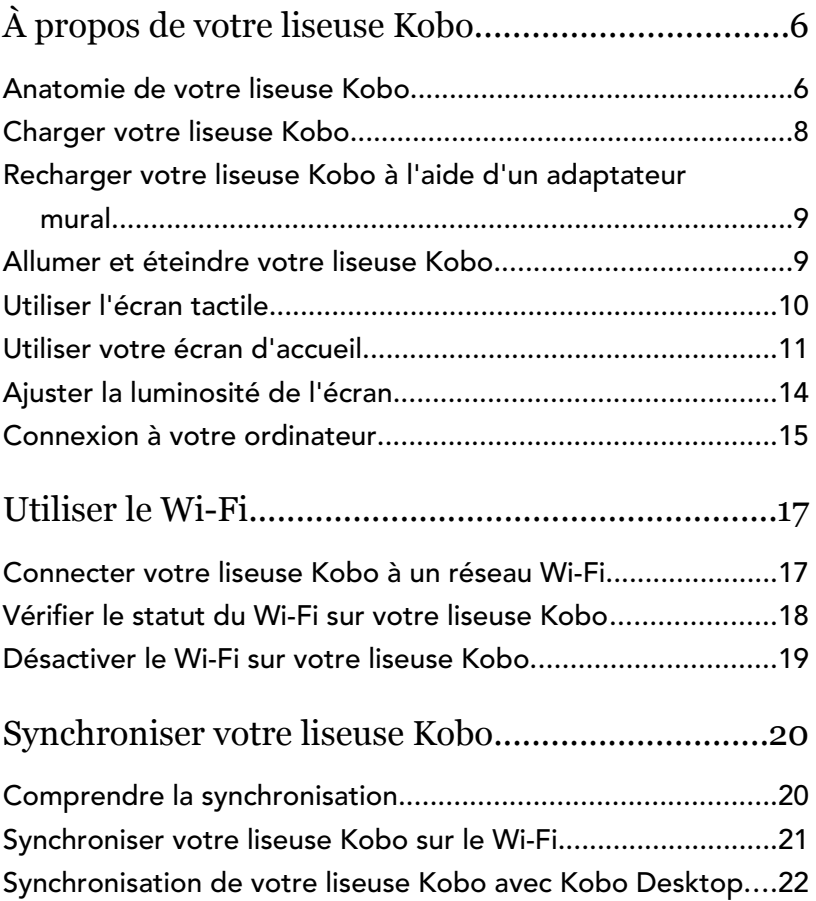

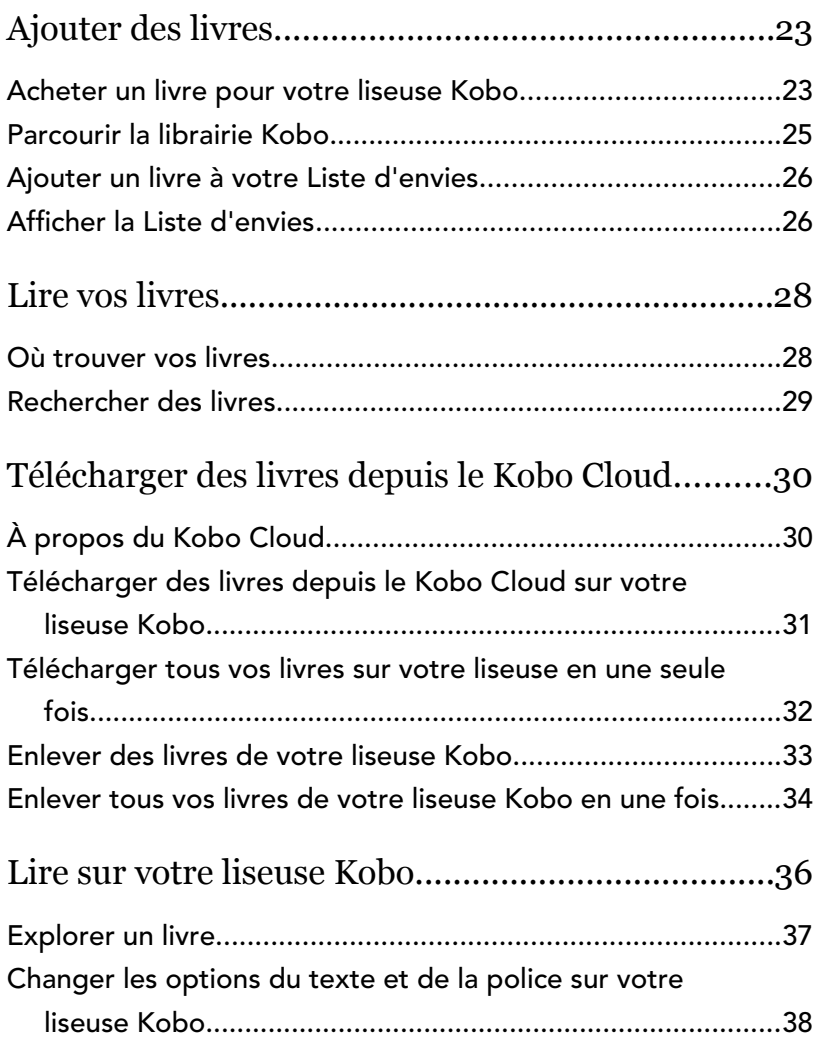

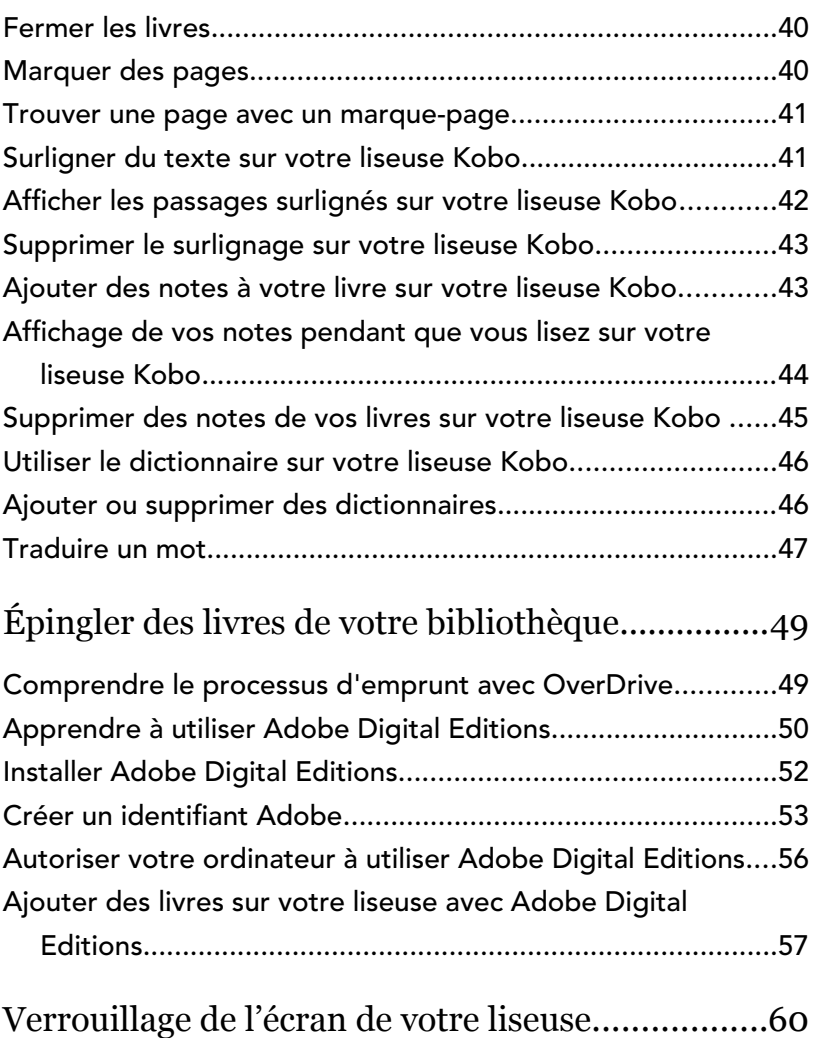

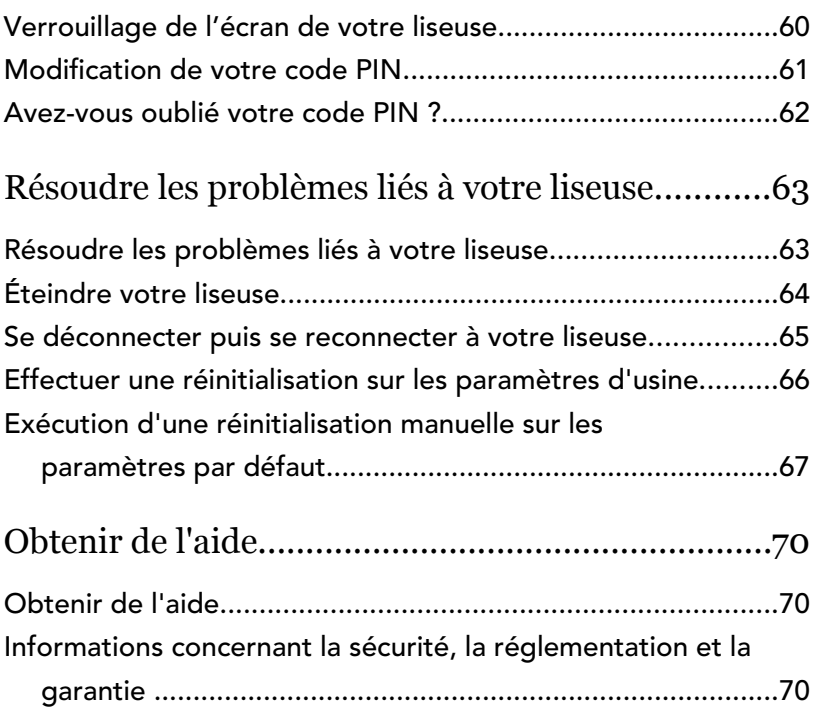

# <span id="page-6-0"></span>À propos de votre liseuse Kobo

#### Dans cette section

- Anatomie de votre liseuse Kobo
- [Charger votre liseuse Kobo](#page-8-0)
- [Recharger votre liseuse Kobo à l'aide d'un](#page-9-0) [adaptateur mural](#page-9-0)
- [Allumer et éteindre votre liseuse Kobo](#page-9-0)
- [Utiliser l'écran tactile](#page-10-0)
- [Utiliser votre écran d'accueil](#page-11-0)
- [Ajuster la luminosité de l'écran](#page-14-0)
- [Connexion à votre ordinateur](#page-15-0)

Anatomie de votre liseuse Kobo

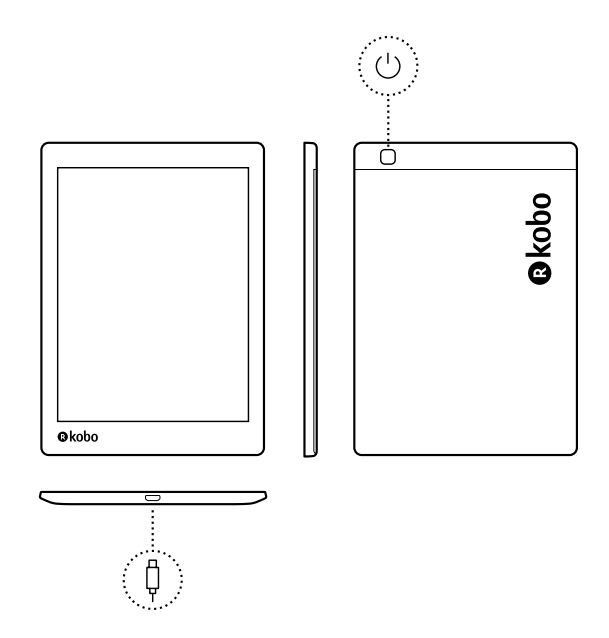

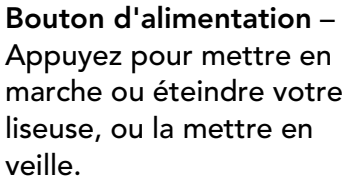

Port Micro USB – Connectez votre liseuse à votre ordinateur à l'aide du câble Micro USB fourni afin de

¢

 $\bigcup$ 

charger votre liseuse ou d'ajouter des livres.

#### <span id="page-8-0"></span>Charger votre liseuse Kobo

Avant d'utiliser votre liseuse Kobo pour la première fois, laissez-la charger pendant au moins une heure. Une batterie de liseuse Kobo en pleine charge a une autonomie maximale de deux mois, en fonction de la fréquence d'utilisation. Si possible, rechargez votre liseuse Kobo avec le câble micro-USB fourni.

Si vous devez remplacer votre câble Micro USB, vous pouvez en obtenir un nouveau partout où des câbles Micro USB sont vendus.

Suivez ces étapes pour charger votre liseuse.

- *1.* Allumez votre ordinateur.
- *2.* Connectez votre câble Micro USB à votre liseuse et à votre ordinateur.

Vous pouvez poursuivre votre lecture pendant que votre liseuse se recharge.

Vous pouvez voir le niveau de charge de la batterie dans le coin supérieur droit de l'écran.

#### Icônes Batterie

- <span id="page-9-0"></span>Déchargée r
- En charge  $\sqrt{1}$
- **Partiellement chargée**
- Complètement chargée re

### Recharger votre liseuse Kobo à l'aide d'un adaptateur mural

Vous pouvez charger votre liseuse Kobo avec n'importe quel adaptateur micro USB de 5 V et 800 mA.

Remarque : si vous êtes en déplacement dans un pays avec un système électrique différent, veillez à avoir le bon adaptateur avant de charger votre liseuse Kobo à l'aide d'une prise électrique.

### Allumer et éteindre votre liseuse Kobo

L'arrêt de votre liseuse Kobo ou sa mise en veille sont deux actions qui aident à prolonger l'autonomie de votre batterie.

Lorsque vous mettez votre liseuse en veille et que vous l'en sortez, vous revenez directement au dernier écran affiché. Cela peut être la page d'un livre, le catalogue Kobo ou votre propre liste d'articles.

<span id="page-10-0"></span>Si vous éteignez votre liseuse, vous revenez directement à la page d'accueil lorsque vous la rallumez.

- Pour allumer votre liseuse : Appuyez sur le bouton d'alimentation pendant trois secondes. La lumière du bouton d'alimentation clignote et votre liseuse s'allume.
- Pour mettre votre liseuse en veille : Appuyez brièvement sur le bouton d'alimentation.
- Pour réactiver votre liseuse : Appuyez brièvement sur le bouton d'alimentation.
- Pour éteindre votre liseuse : appuyez et maintenez le bouton d'alimentation jusqu'à ce que l'écran Éteindre s'affiche

#### Utiliser l'écran tactile

Lorsque votre liseuse est allumée, vous pouvez toucher l'écran pour ouvrir des livres, tourner les pages, sélectionner des objets et plus encore. Voici quelques gestes que vous pourriez utiliser.

- Toucher : touchez légèrement l'écran pour ouvrir un livre, tourner une page, choisir un menu, et bien plus encore. C'est le geste que vous ferez le plus souvent.
- Balayer : Utilisez ce geste pour parcourir les livres de votre liseuse et tourner les pages.

<span id="page-11-0"></span>• Appuyer longuement : touchez l'écran et maintenez vos doigts en place. Vous pouvez faire ce geste sur les couvertures et les titres de vos livres pour afficher plus d'options. Ce geste vous permet de sélectionner du texte tout en lisant. Appuyez et maintenez un mot et lorsque vous lâchez, votre liseuse surligne votre sélection et affiche un cercle à chaque extrémité du mot. Tirez sur les cercles pour sélectionner plus de texte.

Remarque : tous les livres ne permettent pas de sélectionner du texte. Par exemple, vous ne pouvez pas sélectionner du texte sur des fichiers PDF ou des bandes dessinées.

#### Utiliser votre écran d'accueil

Vous trouverez les livres que vous êtes en train de lire, les recommandations de lecture et beaucoup d'autres choses sur votre écran d'accueil.

Voici quelques petites choses que vous pouvez faire à partir de votre écran d'accueil :

• Synchroniser et mettre à jour votre liseuse : La fonction Synchronisation permet à votre liseuse de rester à jour avec les derniers livres que vous avez achetés chez Kobo. La synchronisation met également à jour votre liseuse avec le tout dernier

logiciel lorsqu'il est disponible. Le nouveau logiciel de votre liseuse peut comprendre de nouvelles fonctions et des améliorations.

• Acheter des livres : À la recherche d'idées de lecture ? Essayez d'utiliser la fonction Rechercher

 $\heartsuit$  pour trouver des livres dans la librairie Kobo ou directement sur votre liseuse.

- Lire un livre : Les livres que vous avez lus ou achetés récemment s'affichent sur votre écran d'Accueil. Pour ouvrir un livre, il suffit de toucher sa couverture.
- Affichez les livres que vous avez ouverts récemment : Les livres les plus récemment lus apparaissent en haut de l'écran Accueil.

#### Accéder à l'écran Accueil

Vous pouvez accéder à l'écran d'Accueil à tout moment lorsque vous lisez ou lorsque vous recherchez des livres sur votre liseuse

- Pour accéder à l'écran Accueil pendant la lecture : Touchez le milieu de l'écran pour afficher le Menu de lecture, puis touchez l'icône Menu — en haut de l'écran. Touchez Accueil pour accéder à votre écran d'Accueil.
- Pour accéder à votre écran d'Accueil pendant que vous recherchez des livres ou dans un menu :

Touchez l'icône Menu **-** en haut de l'écran, puis touchez Accueil.

#### Icônes de l'écran d'Accueil

Les icônes suivantes de votre écran d'Accueil s'affichent. Pour interagir avec les icônes, touchez-les et accédez à davantage d'options.

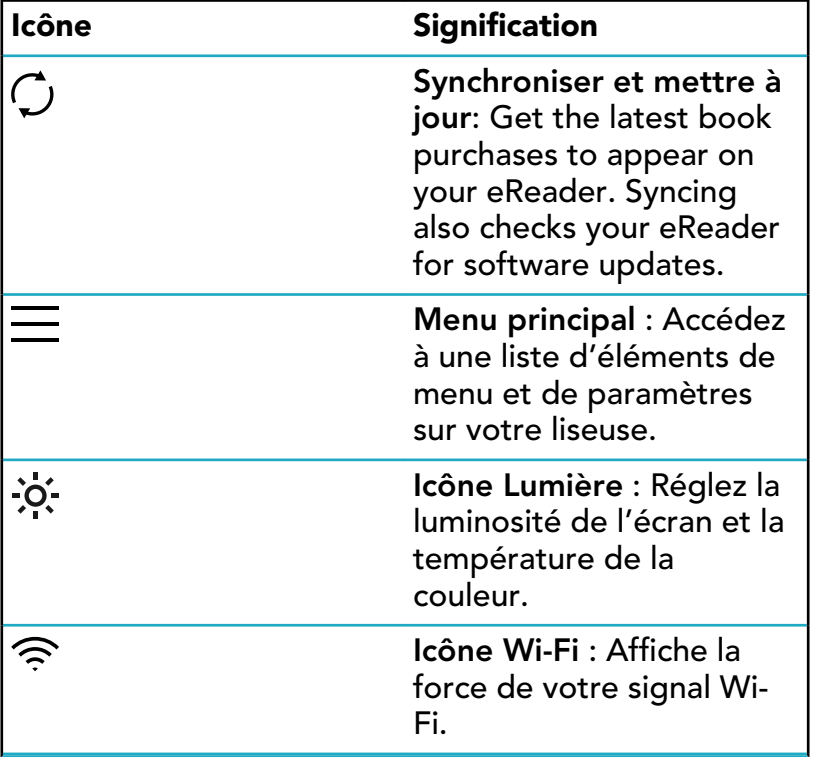

<span id="page-14-0"></span>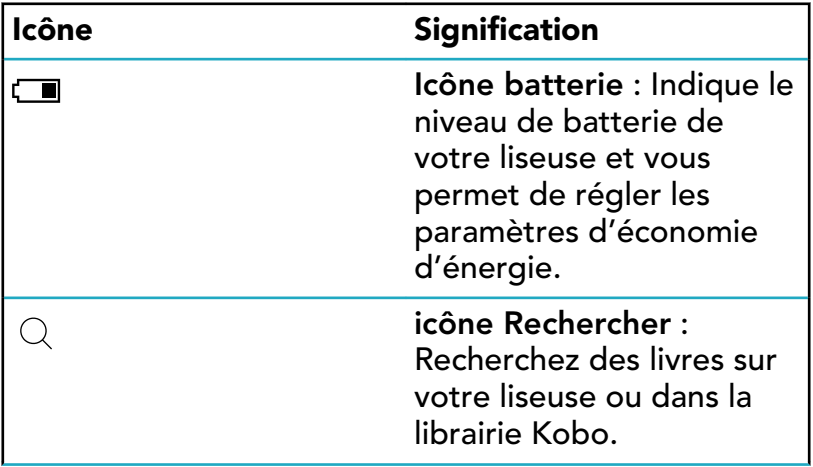

#### Ajuster la luminosité de l'écran

Vous pouvez ajuster la luminosité à partir de l'écran d'accueil ou pendant votre lecture.

Pendant que vous lisez, balayez vers le haut ou vers le bas le long du bord gauche de l'écran.

<span id="page-15-0"></span>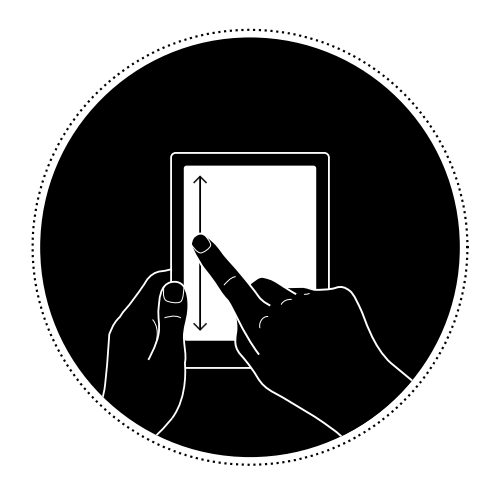

À partir de votre écran d'accueil, touchez l'icône Luminosité  $\mathcal{O}'$ : en haut de l'écran, puis faites glisser le cercle sous l'icône *Luminosité* vers la gauche ou la droite.

#### Connexion à votre ordinateur

Kobo Desktop est une application gratuite pour votre PC ou Mac qui vous permet d'effectuer des achats dans la librairie Kobo et de gérer les livres sur votre liseuse.

Kobo Desktop vous permet :

- D'ajouter et de supprimer rapidement un grand nombre de livres de votre liseuse.
- De lire les livres que vous avez achetés sur Kobo.
- D'acheter des livres sur votre ordinateur.
- De synchroniser votre liseuse.

Pour plus d'informations sur Kobo Desktop, vous pouvez :

- Télécharger Kobo Desktop sur [kobosetup.com](http://www.kobosetup.com).
- Télécharger le guide utilisateur de Kobo Desktop sur [kobo.com/userguides](http://www.kobo.com/userguides).
- Rechercher sur notre site d'aide sur [kobo.com/help.](http://www.kobo.com)

# <span id="page-17-0"></span>Utiliser le Wi-Fi

#### Dans cette section

- Connecter votre liseuse Kobo à un réseau Wi-Fi
- Vérifier le statut du Wi-Fi sur votre liseuse Kobo
- [Désactiver le Wi-Fi sur votre liseuse Kobo](#page-19-0)

#### Connecter votre liseuse Kobo à un réseau Wi-Fi

Utilisez le Wi-Fi pour vous connecter à Internet sur votre liseuse, parcourir la librairie Kobo et synchroniser votre liseuse Kobo. Tout ce dont vous avez besoin est un accès à un réseau sans fil.

- *1.* Accédez à votre écran Accueil.
- 2. Touchez l'icône Synchroniser  $\mathcal Q$  en haut de l'écran.
- *3.* Touchez Synchroniser maintenant. Votre liseuse va essayer de se connecter au Wi-Fi. Cela peut prendre quelques instants.
- 4. Vous serez invité(e) à choisir un réseau sans fil. Touchez le nom du réseau que vous souhaitez

utiliser. S'il y a une icône Cadenas à côté d'un

<span id="page-18-0"></span>réseau, vous avez besoin d'un mot de passe pour accéder à ce réseau.

*5.* Si vous êtes invité(e) à entrer un mot de passe réseau, utilisez le clavier pour taper le mot de passe, puis touchez Se connecter. Vous pouvez toucher Afficher le mot de passe pour voir ce que vous écrivez.

#### Vérifier le statut du Wi-Fi sur votre liseuse Kobo

Vérifiez l'icône d'état Wi-Fi en haut de votre écran pour savoir si vous êtes connecté(e) à Internet.

#### Icônes Wi-Fi

- Le Wi-Fi est en veille, afin d'économiser votre batterie.
- $\bigcirc$  Le Wi-Fi est désactivé.
- $\widehat{\mathbb{R}}$  Votre connexion Wi-Fi est moyenne.
- $\widehat{\mathbb{R}}$  Votre connexion Wi-Fi est excellente.

Il est possible que vous deviez synchroniser votre liseuse pour voir l'icône de statut Wi-Fi.

*1.* Accédez à votre écran Accueil.

- <span id="page-19-0"></span>2. Touchez l'icône Synchroniser  $\bigcirc$  en haut de l'écran.
- *3.* Touchez Synchroniser maintenant. L'icône du statut de la connexion Wi-Fi va s'afficher en haut de l'écran

#### Désactiver le Wi-Fi sur votre liseuse Kobo

Vous pouvez éteindre le Wi-Fi pour empêcher votre liseuse Kobo de se connecter à Internet. Cela vous permettra de prolonger l'autonomie de la batterie et d'utiliser votre liseuse dans l'avion. Votre connexion Wi-Fi s'éteindra automatiquement si elle est inactive pendant plus de 5 minutes.

- *1.* Accédez à votre écran Accueil.
- 2. Touchez l'icône Wi Fi  $\widehat{\mathbb{R}}$  en haut de l'écran.
- 3. Touchez le cercle  $\bigcirc$  à côté de *Wi-Fi : Activé*. Lorsque vous voyez une boîte de dialoque affichant Wi-Fi *: Désactivé*, votre liseuse ne pourra plus se connecter à Internet.

### <span id="page-20-0"></span>Synchroniser votre liseuse Kobo

#### Dans cette section

- Comprendre la synchronisation
- [Synchroniser votre liseuse Kobo sur le Wi-Fi](#page-21-0)
- [Synchronisation de votre liseuse Kobo avec Kobo](#page-22-0) [Desktop](#page-22-0)

### Comprendre la synchronisation

Des synchronisations régulières permettent d'obtenir les logiciels les plus récents ou les mises à jour d'application, de télécharger les livres récemment achetés sur votre liseuse Kobo et de mettre à jour les marque-pages ou annotations ajoutés pendant votre lecture sur un autre appareil.

Il existe deux manières de synchroniser : utiliser le Wi-Fi ou connecter votre liseuse Kobo Desktop au Kobo Desktop sur votre ordinateur.

Une fois la synchronisation effectuée, la couverture de tous les livres et extraits de livres s'affichera. Certains livres auront le mot Télécharger à côté du titre ou une icône Télécharger  $\langle \diamondsuit \rangle$  sur la couverture, selon le modèle de

<span id="page-21-0"></span>liseuse. Touchez la couverture pour télécharger le livre sur votre liseuse.

#### Synchroniser votre liseuse Kobo sur le Wi-Fi

Suivez ces instructions afin de lire votre tout dernier livre acheté sur kobo.com sur votre liseuse Kobo. L'accès à une connexion Wi Fi active est nécessaire avant de commencer.

- *1.* Accédez à votre écran Accueil.
- 2. Touchez l'icône Synchroniser  $\bigcirc$  en haut de l'écran.
- *3.* Touchez Synchroniser maintenant.
- Si vous êtes à portée d'un réseau connu, votre liseuse va se connecter automatiquement à ce réseau et commencer la synchronisation.
- Si vous n'êtes pas situé(e) à proximité d'un réseau connu, votre liseuse va lancer le processus d'Ajout d'un réseau.

Après avoir synchronisé votre liseuse Kobo, votre livre sera ajouté à l'écran Accueil de votre liseuse Kobo ainsi qu'au menu « Mes livres ». Touchez simplement la couverture d'un livre pour commencer à lire.

### <span id="page-22-0"></span>Synchronisation de votre liseuse Kobo avec Kobo Desktop

Vous pouvez également synchroniser votre liseuse Kobo en la connectant à votre ordinateur avec Kobo Desktop. Votre ordinateur doit être connecté à Internet avant de pouvoir procéder à la synchronisation.

Pour télécharger Kobo Desktop, rendez-vous sur [kobosetup.com](http://www.kobosetup.com).

- *1.* Connectez votre liseuse à l'ordinateur avec un câble micro USB et touchez Connecter
- *2.* Ouvrez Kobo Desktop sur votre ordinateur.
- *3.* Si vous n'êtes pas encore connecté(e) à votre compte Kobo, cliquez sur l'icône Profil  $\mathbb Q$  en haut de l'écran

et connectez-vous.

- 4. Cliquez sur l'icône Synchroniser (U. Votre liseuse se synchronisera et mettra à jour les derniers livres ajoutés.
- $5.$  Cliquez sur le bouton Éjecter  $\triangleq$  en haut de l'écran pour déconnecter votre liseuse de l'ordinateur.

# <span id="page-23-0"></span>Ajouter des livres

#### Dans cette section

- Acheter un livre pour votre liseuse Kobo
- [Parcourir la librairie Kobo](#page-25-0)
- [Ajouter un livre à votre Liste d'envies](#page-26-0)
- Afficher la Liste d'envies

#### Acheter un livre pour votre liseuse Kobo

Vous pouvez acheter des eBooks depuis votre liseuse. Il vous suffit d'avoir une connexion Wi-Fi et une carte de crédit valide.

Lorsque vous avez terminé le processus de validation de commande, votre livre apparaîtra sur l'écran d'accueil.

- *1.* Accédez à votre écran Accueil.
- *2.* Touchez Rechercher Kobo en bas à gauche de l'écran.
- *3.* Touchez la catégorie ou le livre qui vous intéresse.
- *4.* Touchez Acheter à côté du livre que vous voulez acheter.
- *5.* Si vous avez déjà effectué des achats avec Kobo et enregistré vos informations de facturation, allez à l'étape 8.
- *6.* Utilisez le clavier pour saisir votre adresse de facturation et vos informations de carte de crédit.

Remarque : nous avons besoin de votre adresse de facturation pour calculer les taxes pour votre commande, en fonction de votre situation géographique.

- *7.* Touchez Continuer.
- 8. Vérifiez votre commande.
- *9.* Si vous souhaitez utiliser une carte cadeau ou un code promo, touchez Ajouter une carte cadeau ou Ajouter un code promo, et fournissez les renseignements nécessaires.

Remarque : Les codes promotionnels ne peuvent être appliqués qu'à des livres ou des revues autorisés car tous les éditeurs ne choisissent pas de participer à des promotions.

- **10. Touchez Confirmer.**
- *11.* Touchez Continuer les achats pour acheter plus de livres ou revenir à l'écran d'accueil. Remarque : Si le livre que vous avez acheté ne s'affiche pas sur l'écran d'accueil, touchez l'icône

<span id="page-25-0"></span>Synchronisation  $\overline{\mathcal{L}}$  en haut de l'écran, puis touchez Synchroniser maintenant.

#### Parcourir la librairie Kobo

La librairie Kobo vous permet d'acheter des livres par genre, par sélection et bien plus encore. L'accès à une connexion Wi-Fi est nécessaire avant de commencer.

- *1.* Accédez à votre écran Accueil.
- *2.* Touchez Rechercher Kobo en bas à gauche de l'écran.

La page Librairie Kobo s'affiche.

- *3.* Recherchez votre livre :
	- À l'aide de la barre de recherche située en haut de l'écran, recherchez par titre ou par auteur.
	- Touchez les catégories en haut de l'écran pour afficher plus de genres de livre.

<span id="page-26-0"></span>Votre liste d'envies vous permet de retenir les livres que vous voulez acheter.

*1.* Lorsque vous parcourez la boutique à la recherche d'un livre, touchez la couverture du livre qui vous intéresse.

La page des détails du livre va s'afficher. La page d'informations du livre reprend le synopsis, les critiques ainsi que d'autres livres semblables.

*2.* Touchez + Liste d'envies à côté de la couverture du livre.

#### Afficher la Liste d'envies

Après avoir ajouté des livres à votre liste d'envies, vous pouvez consulter la liste de livres que vous souhaitez acheter.

- *1.* Accédez à votre écran Accueil.
- 2. Touchez l'icône du Menu **-** en haut de l'écran.
- *3.* Touchez Liste d'envies.

Vous verrez une liste de livres que vous avez ajoutés à votre Liste d'envies. Touchez la couverture d'un livre pour afficher plus de détails sur celui-ci. Quand la page d'informations du livre d'affiche, touchez le bouton Extrait situé sous la couverture du livre pour en lire un extrait. Lorsque vous atteignez la fin de l'extrait, vous avez la possibilité d'acheter le livre.

### <span id="page-28-0"></span>Lire vos livres

#### Dans cette section

- Où trouver vos livres
- [Rechercher des livres](#page-29-0)

#### Où trouver vos livres

Vos livres et extraits apparaîtront dans le menu « Mes livres ». Vous pouvez également gérer tous les livres de votre liseuse à partir du menu « Mes livres ».

Pour accéder à vos livres achetés ou empruntés et aux extraits :

- *1.* Accédez à votre écran Accueil.
- 2. Touchez l'icône du Menu en haut de l'écran.
- *3.* Touchez Mes livres.

Une liste s'affiche avec les livres en votre possession ainsi que ceux que vous avez ajoutés sur votre liseuse.

<span id="page-29-0"></span>Vous pouvez acheter vos livres préférés directement depuis votre liseuse. Utilisez la fonction de recherche pour trouver des livres disponibles dans la librairie Kobo, en saisissant le titre du livre ou le nom de l'auteur.

- *1.* Accédez à votre écran Accueil.
- 2. Touchez l'icône Rechercher  $\mathbb Q$  en haut de l'écran.
- 3. Touchez l'icône de déroulement  $\vee$  située à côté de *Kobo* et choisissez l'endroit où vous voulez chercher :
	- Sélectionnez *Kobo* pour effectuer une recherche dans la librairie Kobo (vous devez être connecté(e) au Wi-Fi).
	- Sélectionnez *Mes articles* pour effectuer une recherche dans les livres de votre liseuse.
- *4.* En utilisant le clavier, saisissez un titre de livre, un nom d'auteur ou une collection. Les résultats de la recherche apparaissent au fur et à mesure que vous écrivez.
- *5.* Appuyez sur une suggestion pour aller sur ce résultat, ou appuyez sur Aller pour voir la liste complète des résultats.

#### <span id="page-30-0"></span>Télécharger des livres depuis le Kobo Cloud

#### Dans cette section

- À propos du Kobo Cloud
- [Télécharger des livres depuis le Kobo Cloud sur](#page-31-0) [votre liseuse Kobo](#page-31-0)
- [Télécharger tous vos livres sur votre liseuse en une](#page-32-0) [seule fois](#page-32-0)
- [Enlever des livres de votre liseuse Kobo](#page-33-0)
- [Enlever tous vos livres de votre liseuse Kobo en une](#page-34-0) [fois](#page-34-0)

### À propos du Kobo Cloud

Tous les livres achetés sur Kobo sont rangés dans Kobo Cloud, un espace de stockage en ligne illimité. Vous pouvez choisir les livres que vous souhaitez télécharger de Kobo Cloud sur votre appareil. Lorsque vous avez terminé un livre, vous pouvez l'effacer de votre appareil pour augmenter l'espace de stockage. Vous pouvez re-télécharger un livre depuis Kobo Cloud à tout moment dès que vous êtes connecté(e) au Wi-Fi.

### <span id="page-31-0"></span>Télécharger des livres depuis le Kobo Cloud sur votre liseuse Kobo

Si vos livres sont stockés sur le Kobo Cloud, vous aurez besoin de les télécharger sur votre liseuse avant de pouvoir les lire. Assurez-vous que votre liseuse est connectée au Wi-Fi pour télécharger des livres du Kobo Cloud.

- *1.* Accédez à votre écran Accueil.
- 2. Touchez Accueil **et anticale** en haut de l'écran.
- *3.* Touchez Mes livres.

Tous les livres qui ne sont pas déjà sur votre liseuse affichent le mot *Télécharger* à côté du titre du livre

ou une icône Télécharger  $\overset{\left( \nabla\right) }{\leadsto}$ sur la couverture du livre.

- *4.* Touchez la couverture du livre pour le télécharger. Le téléchargement du livre va commencer.
- *5.* Touchez la couverture du livre ou le titre pour l'ouvrir.

Si vous sélectionnez plusieurs livres, vos livres seront placés dans une file d'attente et téléchargés un par un sur votre liseuse. Dans l'affichage Liste, le mot *En attente* apparaît à côté des livres en attente de téléchargement. Dans l'affichage Couverture, des barres de progression

<span id="page-32-0"></span>apparaissent sur les couvertures des livres dont vous attendez le téléchargement. Une fois le livre téléchargé sur votre appareil, vous n'avez pas besoin de vous connecter au Wi-Fi pour le lire.

### Télécharger tous vos livres sur votre liseuse en une seule fois

Vous pouvez télécharger toute votre collection de livres sur votre liseuse. Cela peut s'avérer utile si vous devez vous rendre dans une zone ne disposant pas d'accès Wi Fi. Par exemple, si vous êtes sur le point d'entreprendre un voyage, le fait de télécharger tous les livres sur votre liseuse vous permet d'y avoir accès sans vous connecter au Wi Fi.

- *1.* Accédez à votre écran Accueil.
- 2. Touchez Accueil **et anticale** en haut de l'écran.
- *3.* Touchez Mes livres.
- 4. Touchez l'icône Plus " dans la barre grise.
- *5.* Touchez Télécharger tout. Vos livres seront placés dans une file d'attente et téléchargés sur votre liseuse un par un. Dans l'affichage Liste, le mot *En attente* apparaît à côté des livres en attente de téléchargement. Dans l'affichage Couverture, des barres de progression

<span id="page-33-0"></span>apparaissent sur les couvertures des livres dont vous attendez le téléchargement.

#### Enlever des livres de votre liseuse Kobo

Après avoir enlevé un livre de votre liseuse, vous pouvez le télécharger à nouveau à partir du Kobo Cloud, dès que vous avez accès au Wi-Fi.

- *1.* Accédez à votre écran Accueil.
- 2. Touchez Accueil  $\equiv$  en haut de l'écran.
- *3.* Touchez Mes livres.
- *4.* Touchez longuement la couverture ou le titre du livre.

Un menu va s'afficher.

- *5.* Touchez Retirer. Une boîte de dialoque va s'afficher.
- *6.* Sélectionnez une des options suivantes :
	- Supprimer le téléchargement : Supprimez le livre de votre liseuse, tout en gardant la possibilité de le télécharger à nouveau plus tard à partir de Kobo Cloud. La couverture du livre s'affichera toujours sur votre liseuse. Cette option est sélectionnée automatiquement.
- <span id="page-34-0"></span>• Supprimer de Mes Livres : Supprimez le livre de votre compte Kobo et de tous vos appareils. La couverture du livre ne s'affichera plus sur votre liseuse ou dans les applications Kobo. Pour installer à nouveau le livre sur votre liseuse ou dans l'application Kobo, rendez-vous sur Kobo.com pour récupérer le livre à partir de vos archives.
- *7.* Touchez Retirer.

Enlever tous vos livres de votre liseuse Kobo en une fois

Vous pouvez enlever tous les livres téléchargés de votre liseuse pour gagner en espace de stockage. Lorsque vous enlevez des livres de votre liseuse, ils restent enregistrés dans le Kobo Cloud et vous pouvez les télécharger à nouveau plus tard.

- *1.* Accédez à votre écran Accueil.
- 2. Touchez Accueil  $\equiv$  en haut de l'écran.
- *3.* Touchez Mes livres.
- 4. Touchez l'icône Plus " dans la barre grise.
- *5.* Touchez Gérer les téléchargements.
- *6.* À côté de *Livres Kobo téléchargés*, touchez Enlever tout.
- *7.* Touchez Retirer.

Tous vos livres Kobo seront enlevés de votre liseuse.

### <span id="page-36-0"></span>Lire sur votre liseuse Kobo

#### Dans cette section

- [Explorer un livre](#page-37-0)
- [Changer les options du texte et de la police sur votre](#page-38-0) [liseuse Kobo](#page-38-0)
- [Fermer les livres](#page-40-0)
- [Marquer des pages](#page-40-0)
- [Trouver une page avec un marque-page](#page-41-0)
- [Surligner du texte sur votre liseuse Kobo](#page-41-0)
- Afficher les passages surlignés sur votre liseuse Kobo
- [Supprimer le surlignage sur votre liseuse Kobo](#page-43-0)
- [Ajouter des notes à votre livre sur votre liseuse Kobo](#page-43-0)
- Affichage de vos notes pendant que vous lisez sur [votre liseuse Kobo](#page-44-0)
- [Supprimer des notes de vos livres sur votre liseuse](#page-45-0) [Kobo](#page-45-0)
- [Utiliser le dictionnaire sur votre liseuse Kobo](#page-46-0)
- [Ajouter ou supprimer des dictionnaires](#page-46-0)
- [Traduire un mot](#page-47-0)

### <span id="page-37-0"></span>Explorer un livre

Vous pouvez passer rapidement à un chapitre ou une page dans votre livre en quelques tapotements.

Touchez la couverture de votre livre sur l'écran d'accueil ou dans le menu « Mes livres » pour l'ouvrir.

Touchez ou faites glisser le côté de la page dans votre livre pour tourner les pages.

Si vous voulez avancer de plus d'une page ou deux :

- 1. Touchez le centre de la page pour afficher le menu Lecture.
- 2. Touchez l'icône Navigation  $\leftrightarrow$ .
	- Pour faire défiler les pages du livre, touchez le cercle  $\bigcirc$  de la barre de navigation et faites le glisser vers la droite pour aller en avant ou vers la gauche pour revenir en arrière.
	- Pour passer à la page suivante, touchez l'icône Page suivante  $\rightarrow$ .
	- Pour passer à la page précédente, touchez l'icône Page précédente  $\leftarrow$ .
- <span id="page-38-0"></span>• Pour aller au chapitre suivant, touchez l'icône Aller vers l'avant  $\left.\right\rangle$ .
- Pour aller au chapitre précédent, touchez l'icône Aller vers l'arrière  $\langle \langle$ .
- Pour vous rendre sur un chapitre en particulier, touchez Table des matières et touchez le chapitre.
- Touchez l'icône Retour arrière  $\hookleftarrow$  pour revenir sur votre position précédente dans le livre.
- *3.* Touchez n'importe quel endroit sur la page pour fermer la barre de navigation.

Changer les options du texte et de la police sur votre liseuse Kobo

Votre liseuse propose différentes tailles de texte pour la plupart des livres. Vous pouvez ajuster la taille du texte, les polices, l'espacement des lignes et la justification pour rendre la lecture plus agréable. Notez que vous ne pouvez modifier ni la taille ni le style du texte si vous lisez un fichier PDF.

*1.* Pendant que vous lisez, touchez le milieu de votre page pour afficher le menu Lecture.

- *2.* Touchez l'icône Texte Aa.
- *3.* Ajustez vos paramètres de police :
	- Touchez le menu déroulant à côté de Police pour choisir parmi une liste de polices disponibles.
	- Faites glisser le cercle  $\bigcirc$  à côté de Tailles de la police pour changer la taille du texte.
	- Faites glisser le cercle  $\bigcirc$  à côté de Interligne pour agrandir ou réduire l'espace entre les lignes.
	- Faites glisser le cercle  $\bigcirc$  à côté de Marges pour agrandir ou réduire les marges.
	- Touchez votre choix de justification.

#### Annotation:

Lorsque vous modifiez l'apparence du texte, votre liseuse enregistre la taille et le style que vous avez choisis et applique ces préférences aux autres livres que vous lisez.

<span id="page-40-0"></span>Lorsque vous avez terminé un livre, vous pouvez le marquer comme étant *Fini*, de manière à ce que la prochaine fois que vous l'ouvrez, vous recommenciez au début.

Le marquage d'un livre comme *Fini* ne supprimera pas les marque-pages, annotations, ou passages surlignés.

- *1.* Accédez à votre écran Accueil.
- 2. Touchez l'icône du Menu **-** en haut de l'écran.
- *3.* Touchez Mes livres.
- *4.* Appuyez et maintenez la couverture du livre. Un menu va s'afficher.
- **5.** Sélectionnez Marquer comme fini.

#### Marquer des pages

Vous pouvez marquer les pages sur lesquelles vous souhaitez revenir à l'aide de marque-pages.

• Pendant la lecture, touchez le coin supérieur droit de la page. Un marque-page va apparaître sous forme de page cornée.

#### <span id="page-41-0"></span>Trouver une page avec un marque-page

Si vous ajoutez un marque-page sur une page, vous pourrez facilement la retrouver avec le menu de lecture.

- *1.* Lors de votre lecture, touchez le centre de la page pour afficher le menu Lecture.
- 2. Touchez l'icône Plus " en bas de la page.
- *3.* Touchez Annotations.
- *4.* Touchez le marque-page que vous souhaitez voir.

#### Surligner du texte sur votre liseuse Kobo

La plupart des livres vous permettent de surligner du texte, tout comme vous pouvez le faire avec un marqueur dans un livre papier.

Remarque : vous ne pouvez pas surligner de texte dans un PDF.

- *1.* Pendant que vous lisez, appuyez et maintenez la pression sur un mot pendant quelques secondes, jusqu'à ce qu'un trait de soulignement apparaisse.
- *2.* Retirez votre doigt de la page.

<span id="page-42-0"></span>Vous verrez un cercle  $\left(\bigcirc\right)$  à chaque extrémité du mot.

- *3.* Faites glisser le premier cercle au début du texte que vous souhaitez sélectionner, et le second cercle à la ¾n.
- *4.* Touchez Surligner.

Afficher les passages surlignés sur votre liseuse Kobo

Vous pouvez voir la liste des surlignages que vous avez effectués dans le livre pendant que vous lisez.

- *1.* Touchez le centre de la page. Le menu de lecture va s'afficher.
- 2. Touchez l'icône Plus "" en bas de la page.
- *3.* Touchez Annotations. Une liste des marque-pages, des passages surlignés et des notes que vous avez réalisés dans votre livre va apparaître.
- *4.* Touchez un surlignage pour voir l'ensemble du passage surligné.

#### <span id="page-43-0"></span>Supprimer le surlignage sur votre liseuse Kobo

Vous pouvez supprimer les surlignages que vous avez effectués dans votre livre pendant que vous lisez.

- *1.* Touchez le centre de la page. Le menu de lecture va s'afficher.
- 2. Touchez l'icône Plus " en bas de la page.
- *3.* Touchez Annotations.
- *4.* Touchez et maintenez la pression sur le surlignement que vous souhaitez supprimer. Un menu va s'afficher.
- *5.* Touchez Supprimer le surlignage. Le surlignage sera supprimé de votre livre.

#### Ajouter des notes à votre livre sur votre liseuse Kobo

Vous pouvez ajouter des notes aux livres que vous lisez.

- *1.* Pendant que vous lisez, appuyez et maintenez la pression sur un mot pendant quelques secondes, jusqu'à ce qu'un trait de soulignement apparaisse.
- *2.* Retirez votre doigt de la page.

<span id="page-44-0"></span>Vous verrez un cercle  $\left(\bigcirc\right)$  à chaque extrémité du mot.

- *3.* Faites glisser le premier cercle au début du texte que vous souhaitez sélectionner, et le second cercle à la ¾n.
- *4.* Touchez Ajouter une note.
- *5.* Utilisez le clavier pour entrer vos notes et touchez Enregistrer.

Affichage de vos notes pendant que vous lisez sur votre liseuse Kobo

Après avoir pris une note, vous pouvez la voir à tout moment pendant que vous lisez.

- *1.* Touchez le centre de la page. Le menu de lecture va s'afficher.
- 2. Touchez l'icône Plus " en bas de la page.
- *3.* Touchez Annotations. Une liste des marque-pages, des passages surlignés et des notes que vous avez réalisés dans votre livre va apparaître.

<span id="page-45-0"></span>*4.* Touchez le texte à côté de *Note* sur la droite pour afficher la note complète.

#### Supprimer des notes de vos livres sur votre liseuse Kobo

Si vous n'avez plus besoin d'une note, vous pouvez la supprimer de votre livre pendant que vous lisez.

- *1.* Touchez le centre de la page. Le menu de lecture va s'afficher.
- 2. Touchez l'icône Plus " en bas de la page.
- *3.* Touchez Annotations. Une liste des marque-pages, des passages surlignés et des annotations que vous avez effectués dans le livre apparaîtront.
- *4.* Touchez et maintenez la pression sur la note que vous souhaitez supprimer. Un menu va s'afficher.
- *5.* Touchez Supprimer l'annotation. Une boîte de dialogue apparaît.
- *6.* Touchez Continuer pour supprimer votre annotation.

### <span id="page-46-0"></span>Utiliser le dictionnaire sur votre liseuse Kobo

Si vous rencontrez un mot inconnu pendant votre lecture, vous pouvez utiliser le dictionnaire intégré pour voir sa définition

- *1.* Tout en lisant, laissez votre doigt appuyé sur le mot que vous voulez vérifier. Un soulignement apparaît sous le mot.
- *2.* Relâchez votre doigt de l'écran. La définition du mot apparaît.

Le dictionnaire peut ne pas fonctionner avec certains livres comme les PDF, les livres que vous avez empruntés auprès d'une bibliothèque municipale ou des eBooks gratuits que vous avez trouvés sur Internet.

Touchez l'écran pour ignorer le dictionnaire.

#### Ajouter ou supprimer des dictionnaires

Vous pouvez supprimer des dictionnaires installés sur votre liseuse pour gagner en espace de stockage ou ajouter des dictionnaires dans d'autres langues.

- *1.* Accédez à votre écran Accueil.
- 2. Touchez l'icône du Menu $\equiv$ en haut de l'écran.
- <span id="page-47-0"></span>*3.* Touchez Paramètres.
- *4.* Touchez Langue et dictionnaires.
- **5.** Dans dictionnaire, touchez Modifier.
- *6.* Ajoutez ou supprimez un dictionnaire :
	- Pour ajouter un dictionnaire, touchez l'icône Plus  $\pm$  à côté du dictionnaire que vous souhaitez ajouter.
	- Pour supprimer un dictionnaire, touchez l'icône Coche  $\vee$  à côté du dictionnaire que vous souhaitez enlever.
- *7.* Touchez Enregistrer.

#### Traduire un mot

Votre liseuse Kobo possède un dictionnaire de traductions, que vous pouvez utiliser pendant que vous lisez vos livres numériques.

Le dictionnaire peut ne pas fonctionner avec certains livres comme les PDF, les livres que vous avez empruntés auprès d'une bibliothèque municipale ou des eBooks gratuits que vous avez trouvés sur Internet.

- *1.* Dans le livre, appuyez et maintenez le mot que vous souhaitez traduire.
- *2.* Relâchez votre doigt de l'écran. Une définition du mot apparaît dans une boîte de dialogue.
- 3. Appuyez sur l'icône de liste déroulante  $\vee$  dans le coin inférieur droit de la boîte de dialogue. Une liste des langues apparaît dans le menu déroulant.
- *4.* Sélectionnez la langue dans laquelle vous souhaitez traduire.

# <span id="page-49-0"></span>Épingler des livres de votre bibliothèque

#### Dans cette section

- Comprendre le processus d'emprunt avec OverDrive
- [Apprendre à utiliser Adobe Digital Editions](#page-50-0)
- [Installer Adobe Digital Editions](#page-52-0)
- Créer un identifiant Adobe
- [Autoriser votre ordinateur à utiliser Adobe Digital](#page-56-0) **[Editions](#page-56-0)**
- [Ajouter des livres sur votre liseuse avec Adobe](#page-57-0) [Digital Editions](#page-57-0)

#### Comprendre le processus d'emprunt avec **OverDrive**

Vous pouvez emprunter des eBooks auprès de la plupart des bibliothèques municipales et les lire sur votre liseuse Kobo.

La plupart des bibliothèques municipales utilisent un service appelé OverDrive afin d'organiser et gérer les eBooks. Ces instructions vous aideront à emprunter des eBooks auprès de votre bibliothèque municipale à l'aide d'OverDrive.

<span id="page-50-0"></span>Lorsque vous empruntez un eBook, vous téléchargez un fichier de licence sur votre ordinateur portant l'extension .acsm. Vous devez copier ce fichier sur votre liseuse à l'aide d'un logiciel gratuit appelé Adobe Digital Editions.

Voici en quoi consiste le processus d'emprunt d'un eBook auprès de votre bibliothèque :

- *1.* Emprunter un eBook auprès de votre bibliothèque municipale avec OverDrive. Lorsque vous empruntez un eBook auprès d'une bibliothèque, vous téléchargez son fichier de licence sur votre PC ou Mac.
- *2.* Utilisez ensuite Adobe Digital Editions pour copier le fichier de licence sur votre liseuse Kobo.
- *3.* Ouvrez l'eBook sur votre liseuse Kobo pour le lire.

Avant de commencer, assurez-vous de posséder :

- une carte de bibliothèque valide
- un accès à Internet

#### Apprendre à utiliser Adobe Digital Editions

Adobe Digital Editions (ADE) est un logiciel gratuit qui vous permet d'ajouter sur votre liseuse des eBooks protégés par Digital Rights Management (DRM) à partir d'une bibliothèque municipale, d'une autre boutique ou de la librairie Kobo.

La DRM évite la copie ou la redistribution non autorisées des eBooks afin de protéger les droits des auteurs et des éditeurs. Si vous téléchargez un livre protégé par DRM, vous obtiendrez une licence se présentant sous la forme d'un fichier .acsm avec votre livre. Vous pourrez ensuite utiliser ADE pour ajouter le contenu protégé par DRM sur votre liseuse.

Pour commencer avec ADE :

- Installez Adobe Digital Editions.
- Obtenez un identifiant Adobe.
- Autorisez ADE sur votre ordinateur et votre liseuse.

Vous avez besoin d'ADE lorsque vous souhaitez :

- Lire un eBook que vous avez emprunté à la bibliothèque.
- · Lire un fichier PDF protégé que vous avez acheté dans la librairie Kobo.

Lorsque vous empruntez un eBook dans votre bibliothèque, celle-ci doit vous fournir les instructions de téléchargement du fichier .acsm de votre livre.

<span id="page-52-0"></span>Certains livres de la librairie Kobo peuvent être au format PDF, ils nécessitent alors ADE pour pouvoir charger les fichiers PDF sur votre liseuse.

si vous utilisez une liseuse Kobo ou des applications de lecture Kobo, vous n'aurez peut-être jamais besoin d'utiliser ADE. Les applications de lecture et les liseuses Kobo peuvent télécharger et ouvrir automatiquement la plupart des livres à partir de la librairie Kobo.

### Installer Adobe Digital Editions

Installez Adobe Digital Editions (ADE) sur votre ordinateur ou Mac pour transférer le contenu protégé par Digital Rights Management (DRM) sur votre liseuse Kobo.

- *1.* Téléchargez ADE sur [www.adobe.com/support/](http://www.adobe.com/ca/solutions/ebook/digital-editions/download.html) [digitaleditions/downloads.html](http://www.adobe.com/ca/solutions/ebook/digital-editions/download.html).
- 2. Trouvez le fichier d'installation ADE sur votre ordinateur.
- 3. Ouvrez le fichier d'installation ADE.
- *4.* Suivez les instructions à l'écran pour installer Adobe Digital Editions.

<span id="page-53-0"></span>Une fois que vous avez installé Adobe Digital Editions, vous devez créer un identifiant Adobe.

- *1.* Lorsqu'Adobe Digital Editions est ouvert, cliquez sur Aide en haut de l'écran.
- *2.* Cliquez sur Autoriser l'ordinateur.
- 3. Cliquez sur Créer un identifiant Adobe dans la fenêtre Autorisation.

Remarques :

- Assurez-vous que la case située à côté de *Je souhaite autoriser mon ordinateur sans identi°ant* n'est pas cochée.
- Assurez-vous que *Identifiant Adobe* est sélectionné à côté du menu déroulant Fournisseur d'eBook.

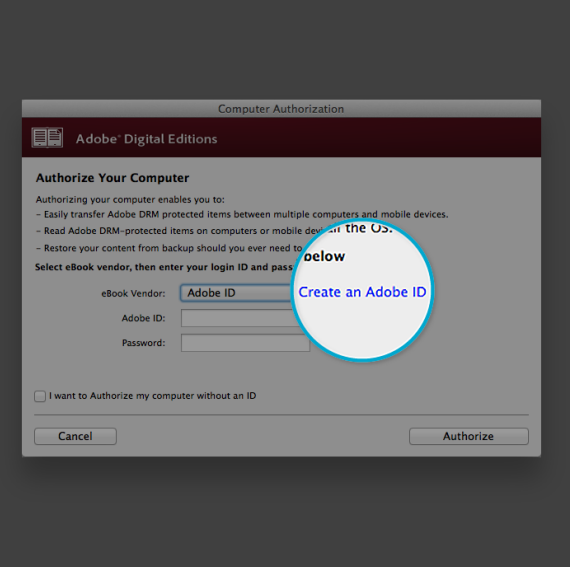

*4.* Cochez les cases appropriées et cliquez sur S'inscrire.

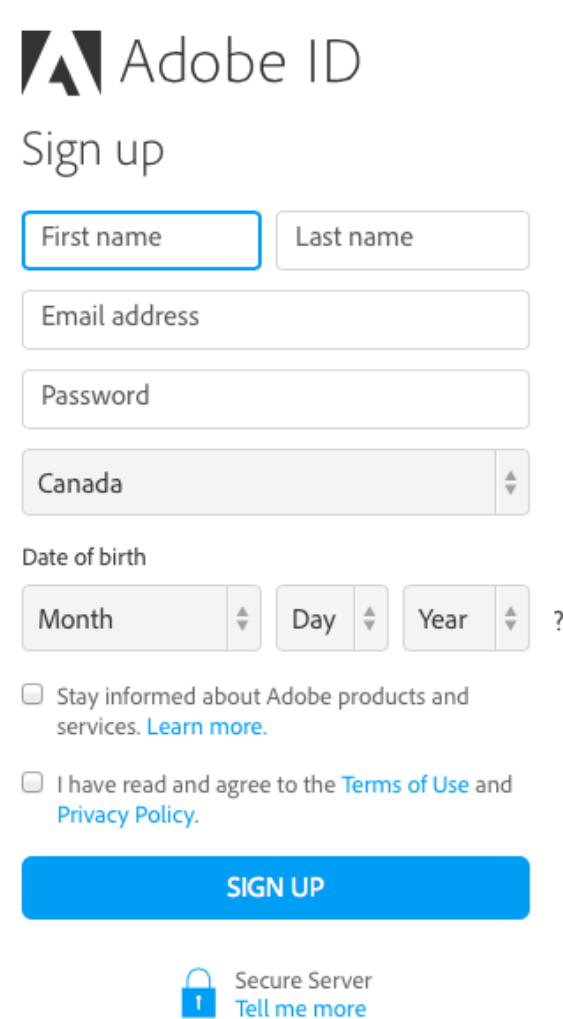

#### <span id="page-56-0"></span>Remarques :

- Votre identifiant Adobe est l'adresse e-mail que vous avez utilisée pour vous inscrire.
- Votre mot de passe Adobe est le mot de passe que vous avez utilisé pour créer le compte.
- Vous pouvez utiliser votre identifiant et mot de passe Adobe immédiatement après leur création.

#### Autoriser votre ordinateur à utiliser Adobe Digital Editions

Après avoir installé Adobe Digital Editions (ADE) et créé un identifiant Adobe, vous devez autoriser votre ordinateur et votre liseuse à utiliser ADE. Il vous suffit de le faire une seule fois.

*1.* Lorsqu'Adobe Digital Editions est ouvert, saisissez l'identifiant et le mot de passe Adobe que vous venez de créer.

<span id="page-57-0"></span>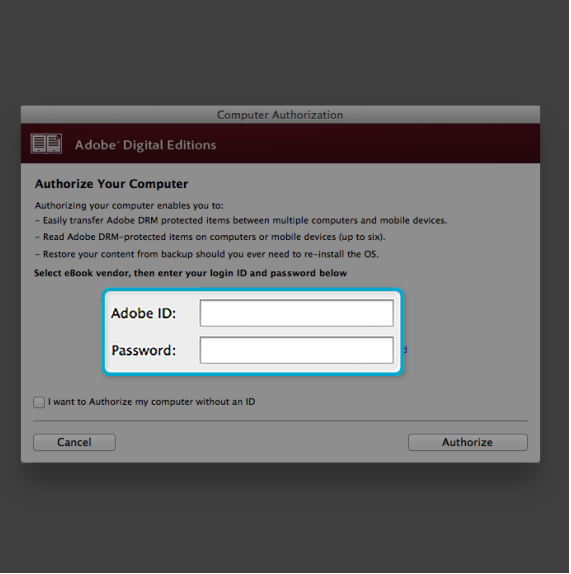

- *2.* Cliquez sur Autoriser.
- 3. Cliquez sur OK lorsque Adobe finalise l'autorisation sur votre ordinateur.

#### Ajouter des livres sur votre liseuse avec Adobe Digital Editions

Si vous téléchargez un livre protégé par Digital Rights Management (DRM), vous obtiendrez une licence avec votre livre. Celle-ci est également connue sous le nom de

« fichier .acsm ». Lorsque vous téléchargez un eBook protégé par DRM, vous devez télécharger un fichier dont l'extension est « .acsm ». Votre bibliothèque devrait être en mesure de vous fournir les instructions de téléchargement du fichier .acsm. Pour obtenir le livre, ouvrez simplement ce fichier dans Adobe Digital Editions (ADE). ADE vérifie votre licence, puis télécharge votre eBook au format EPUB ou PDF.

- *1.* Mettez votre liseuse sous tension.
- *2.* Branchez votre liseuse sur votre ordinateur avec un câble Micro USB.
- *3.* Touchez Connecter sur votre liseuse.
- *4.* Sur votre ordinateur :
	- *a.* Rendez-vous dans le dossier dans lequel votre eBook (le fichier .acsm) est enregistré.
	- **b.** Double-cliquez sur le fichier .acsm. Le livre s'ouvre dans ADE.
	- *c.* Cliquez sur collection en haut de l'écran.
	- *d.* Cliquez sur Tous les éléments sous le menu Étagères.
	- *e.* Sélectionnez votre nouveau livre et déposez-le sur l'étagère de votre liseuse Kobo (répertoriée à gauche, sous Périphériques).

*5.* Éjectez votre liseuse de l'ordinateur et débranchez le câble Micro USB de votre liseuse. Le livre apparaît dans votre bibliothèque.

# <span id="page-60-0"></span>Verrouillage de l'écran de votre liseuse

#### Dans cette section

- Verrouillage de l'écran de votre liseuse
- Modification de votre code PIN
- [Avez-vous oublié votre code PIN ?](#page-62-0)

### Verrouillage de l'écran de votre liseuse

Grâce à la fonction de verrouillage du code PIN, vous pouvez verrouiller l'écran de votre lecteur numérique afin d'en empêcher l'utilisation par d'autres personnes. Par défaut, la fonction de verrouillage du code PIN est désactivée.

Si vous oubliez votre mot de passe PIN à 4 chiffres, vous devrez vous déconnecter de votre liseuse, puis le configurer de nouveau. Cela signifie que vous perdrez vos annotations et marque-pages.

- *1.* Accédez à votre écran Accueil.
- 2. Touchez l'icône batterie  $\Box$  en haut de l'écran. Un menu va s'afficher.
- *3.* Touchez Paramètres d'économie d'énergie.
- <span id="page-61-0"></span>*4.* Touchez la case à cocher à droite de « *Demander un code PIN pour sortir du mode veille ou pour la mise sous tension* ». Un clavier s'affiche
- *5.* Saisissez un code PIN à quatre chiffres.
- *6.* Saisissez à nouveau le même code PIN à quatre chiffres lorsque le système vous y invite. Une fenêtre *Verrouillage de code PIN activé* s'ouvre pour confirmer que vous avez activé la fonction de verrouillage de code PIN.

Lorsque vous mettez votre liseuse en mode veille,vous devrez saisir votre code PIN à quatre chiffres en pour déverrouiller l'écran.

#### Modification de votre code PIN

Si vous avez activé la fonction de verrouillage du code PIN, vous pouvez modifier le code PIN à tout moment. Vous aurez besoin de votre code PIN actuel pour apporter des modifications

- *1.* Accédez à votre écran Accueil.
- 2. Touchez l'icône batterie r en haut de l'écran. Un menu va s'afficher.
- *3.* Touchez Paramètres d'économie d'énergie.
- <span id="page-62-0"></span>4. À côté de Modifier votre code PIN à 4 chiffres, touchez Modifier le code PIN.
- *5.* Saisissez votre code PIN actuel.
- *6.* Saisissez votre nouveau code PIN.
- *7.* Saisissez votre nouveau code PIN à 4 chiffres.

#### Avez-vous oublié votre code PIN ?

Si vous avez oublié votre code PIN, vous devez vous déconnecter de votre liseuse, puis vous reconnecter.

Lorsque vous vous déconnectez de votre liseuse, vous perdez tous les marque-pages et annotations réalisés sur vos livres. Vous devez avoir accès à une connexion Internet Wi Fi avant de pouvoir configurer votre liseuse.

- *1.* Mettez votre liseuse sous tension.
- *2.* Touchez Se déconnecter en bas de l'écran. Une boîte de dialoque va s'afficher.
- *3.* Touchez Se déconnecter.
- 4. Suivez les instructions à l'écran pour configurer votre liseuse.

Une fois que vous avez configuré votre liseuse, vous devez de nouveau configurer la fonction verrouillage du code PIN.

# <span id="page-63-0"></span>Résoudre les problèmes liés à votre liseuse

#### Dans cette section

- Résoudre les problèmes liés à votre liseuse
- [Éteindre votre liseuse](#page-64-0)
- [Se déconnecter puis se reconnecter à votre liseuse](#page-65-0)
- [Effectuer une réinitialisation sur les paramètres](#page-66-0) [d'usine](#page-66-0)
- [Exécution d'une réinitialisation manuelle sur les](#page-67-0) [paramètres par défaut](#page-67-0)

#### Résoudre les problèmes liés à votre liseuse

Voici quelques trucs à essayer si vous rencontrez des problèmes avec votre liseuse.

- Vérifiez les détails de votre compte : Soyez bien sûr d'avoir saisi l'adresse e-mail correcte au moment de vous connecter. Vérifiez qu'il n'existe aucune faute d'orthographe lors de la création d'un compte.
- Éteignez votre liseuse : Si elle ne fonctionne pas correctement, essayez d'éteindre votre liseuse, puis rallumez-la.
- <span id="page-64-0"></span>Rechargez votre liseuse : Rechargez votre liseuse pendant une heure, puis essayez de la rallumer.
- Déconnectez-vous de votre liseuse : Vous pouvez aussi vous déconnecter de la liseuse, puis vous reconnecter pour résoudre les problèmes courants. Lorsque vous vous reconnecterez, votre liseuse relancera le processus d'installation. Vous devrez saisir l'adresse e-mail associée à votre compte Kobo et votre mot de passe pour connecter votre liseuse sur un réseau Wi-Fi.
- Réinitialisez les paramètres d'usine de votre liseuse : Si la connexion et la déconnexion ne résolvent pas le problème, essayez de réinitialiser les paramètres d'usine de votre liseuse.

### Éteindre votre liseuse

Si votre liseuse ne répond pas ou ne fonctionne pas comme prévu, essayez de l'éteindre et de la redémarrer.

*1.* Appuyez longuement sur le bouton d'alimentation jusqu'à ce que l'écran *Éteindre* s'affiche. Remarque : Si vous voyez l'écran de *veille*, redémarrez votre liseuse et essayez de l'éteindre à nouveau.

<span id="page-65-0"></span>*2.* Appuyez longuement sur le bouton d'alimentation jusqu'à ce que votre liseuse s'allume.

Si votre liseuse plante et vous empêche de l'éteindre, essayez de la recharger.

Se déconnecter puis se reconnecter à votre liseuse

Essayez de vous déconnecter et de vous connecter à nouveau à votre liseuse si vos livres vous posent des problèmes.

Synchronisez votre liseuse avant de continuer, de manière à ne pas perdre les derniers marque-pages, annotations ou passages surlignés que vous avez ajoutés à vos livres.

- *1.* Accédez à votre écran Accueil.
- 2. Touchez Accueil  $\equiv$  en haut de l'écran.
- *3.* Touchez Paramètres.
- *4.* Touchez Comptes.
- *5.* Dans Kobo, touchez Se déconnecter.
- *6.* Touchez Se déconnecter.

Une fois déconnecté(e), vous devrez configurer votre liseuse. Après avoir configuré votre liseuse et vous être <span id="page-66-0"></span>connecté(e), synchronisez votre liseuse pour pouvoir accéder à vos livres.

#### Effectuer une réinitialisation sur les paramètres d'usine

Vous pouvez effectuer une réinitialisation des paramètres d'usine afin de restaurer les paramètres initiaux de votre liseuse. Après une réinitialisation des paramètres d'usine, vous devrez procéder à une nouvelle configuration et synchronisation de votre liseuse.

Si vous devez effectuer une réinitialisation des paramètres d'usine de votre liseuse, vous allez :

- Supprimer tous les livres de votre liseuse. Après une réinitialisation des paramètres d'usine, les livres achetés chez Kobo peuvent être à nouveau téléchargés à partir du Kobo Cloud.
- Perdre tous les marque-pages et annotations réalisés sur vos livres depuis la dernière synchronisation de votre liseuse.
- vous déconnecter de votre compte sur votre liseuse.
- réinitialiser tous vos réglages et préférences.
- régler votre liseuse selon ses paramètres initiaux.
- <span id="page-67-0"></span>*1.* Si possible, sauvegardez tous les livres et documents que vous avez ajoutés sur votre liseuse en utilisant Adobe Digital Editions, ou ceux que vous avez ajoutés manuellement à l'aide de votre ordinateur. Vous n'avez pas besoin de sauvegarder les livres que vous avez achetés chez Kobo. Après une réinitialisation des paramètres d'usine, les livres achetés chez Kobo peuvent être à nouveau téléchargés à partir du Kobo Cloud.
- *2.* Accédez à votre écran Accueil.
- $\overline{3}$ . Touchez Accueil  $\overline{ }$  en haut de l'écran.
- *4.* Touchez Paramètres.
- *5.* Touchez Informations sur l'appareil.
- *6.* Touchez Réinitialisation Sous Avancé.
- *7.* Touchez Réinitialiser maintenant.

#### Exécution d'une réinitialisation manuelle sur les paramètres par défaut

Si la réinitialisation des paramètres d'usine ne fonctionne pas, vous pouvez essayer une réinitialisation manuelle des paramètres par défaut afin de restaurer les réglages initiaux de votre liseuse. Après une réinitialisation manuelle des paramètres d'usine, vous devrez à nouveau configurer et

synchroniser votre liseuse. Avant de commencer, rechargez votre liseuse pendant au moins une heure.

- *1.* Connectez votre liseuse à une source d'alimentation d'une des manières suivantes :
	- Allumez votre ordinateur, connectez-y d'abord le cordon d'alimentation USB, et ensuite seulement, votre liseuse.
	- Branchez le chargeur mural (non inclus) à une prise d'alimentation, puis connectez votre liseuse au chargeur mural.
- *2.* Appuyez longuement sur le bouton d'alimentation jusqu'à ce que le voyant dans le coin supérieur droit de votre liseuse s'éteigne. Un écran « Éteint » s'affiche lorsque votre liseuse est éteinte.
- *3.* Relâchez le bouton d'alimentation.
- *4.* Appuyez sur le bouton d'alimentation de votre liseuse pendant 30 secondes.
- *5.* Attendez l'apparition de l'écran de Restauration.
- *6.* Relâchez le bouton d'alimentation. L'écran de votre liseuse devient noir et le processus de restauration commence. Lorsque le processus de restauration est terminé, suivez les instructions à l'écran pour configurer votre liseuse. L'accès à une connexion Wi-Fi active ou à Internet sont nécessaires

pour finaliser la configuration. Vous pouvez aussi utiliser [l'application Kobo Desktop](https://www.kobo.com/desktop) pour configurer votre liseuse à l'aide de votre ordinateur.

### <span id="page-70-0"></span>Obtenir de l'aide

#### Dans cette section

- Obtenir de l'aide
- Informations concernant la sécurité, la réglementation et la garantie

### Obtenir de l'aide

Vous avez des questions ou besoin d'aide ? Consultez kobo.com/help.

Informations concernant la sécurité, la réglementation et la garantie

Des détails importants concernant la sécurité, la réglementation et la garantie relatives à votre liseuse sont disponibles sur kobo.com/userguides.

Remarque : la déclaration de conformité peut varier selon le modèle de liseuse Kobo. [Kobo.com/userguides](http://www.kobo.com/userguides) comprend des informations sur la façon de trouver le numéro de modèle de votre liseuse Kobo.